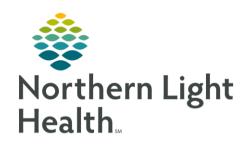

# From the Office of Clinical Informatics Quick Reference Guide (QRG) ePrescribe Controlled Substances August 14, 2019

This Quick Reference Guide (QRG) reviews how to ePrescribe controlled substances.

# Common Buttons & Icons

| + | Add icon              |
|---|-----------------------|
| 8 | Missing Details icon  |
|   | Printer Ellipsis icon |

# Ordering a Controlled Substance

From the Provider View of the patient's chart:

STEP 1: Click Home Medications from the left-side menu.

STEP 2: Click the Add icon.

NOTE: At the Add Order window double-check the Type is set to Ambulatory Orders and

Prescriptions.

STEP 3: Click the search field.

**STEP 4**: Type in the name of the medication into the Search field; then, press [Enter].

<u>STEP 5</u>: Click the appropriate medication.

**STEP 6**: Click the appropriate order sentence.

STEP 7: Click OK.

STEP 8: Click Done.

**STEP 9**: Click the medication with missing details one at a time to edit the details of the narcotic as

appropriate in the scratch pad.

NOTE: The Missing Details icon will appear if there is information needed before the order can be

signed.

**STEP 10**: Edit order details as needed by clicking the appropriate fields.

### NOTE:

- Required fields are yellow.
- Clicking on the details fields will populate suggestions. You can also begin to type what you need to populate a specific list.
- If needed, the Diagnosis tab can be used to associate the order with an appropriate diagnosis.

From the Office of Clinical Informatics ePrescribe Controlled Substances August 14, 2019 Page 2 of 2

**STEP 11**: Use the **Order Comments** tab in the scratch pad as needed.

STEP 12: Click the Send To drop-down arrow and select the appropriate location.

NOTE: If a preferred pharmacy needs to be set or altered use the Ellipsis icon to open the prescription

routing window.

**STEP 13**: Review the order details; then, click **Sign**.

**STEP 14**: Review the order and patient details for accuracy.

NOTE: Both controlled and non-controlled prescriptions will populate. You can click the Modify

hyperlink as needed to make changes to the Order.

**STEP 15**: Select the radio button of the orders you want to sign.

STEP 16: Click Sign.

# **Confirm your Identity**

When the medication prescribed is a controlled substance, signing the order triggers a two-factor authentication.

## In the Imprivata pop up window:

STEP 1: Click the Network Password field.

**STEP 2**: Enter your network password.

STEP 3: Click [Enter].

STEP 4: Accept the soft token on your smart phone or enter the code from the smart phone application or

the token fob.

**STEP 5**: Click the **Refresh** screen icon.